## 95.300.010 > Reference > LUI Displaying the Custom Icon on the Choose an Icon Screen

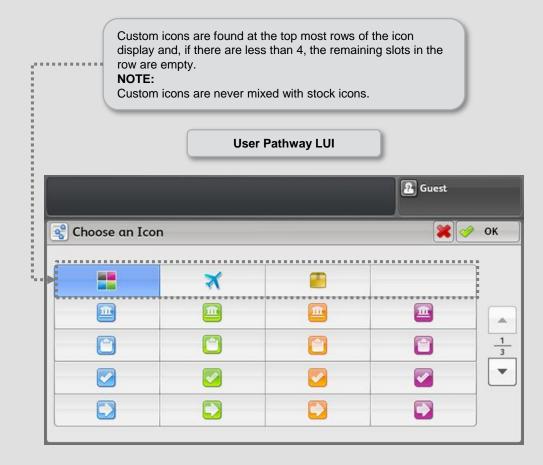

REFERENCE: VBS 125.010 Scan Presets VBS 125.001 Copy Presets

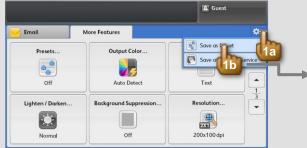

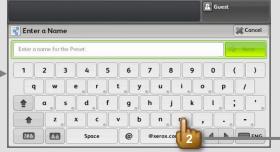

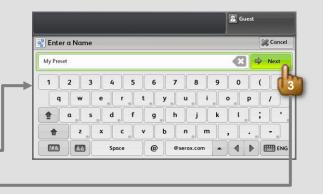

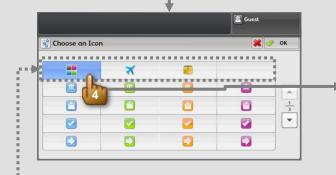

| Output Color           | Original Type |
|------------------------|---------------|
| Auto Detect            | Text          |
| Background Suppression | Resolution    |
|                        |               |

Custom icons are found at the top of the icon display and, if there are less than 4, the remaining slots in the row are empty.

> REFERENCE: VBS 125.010 Scan Presets VBS 125.001 Copy Presets

## 95.300.012 > Reference > Workflow > LUI Save a 1 - Touch

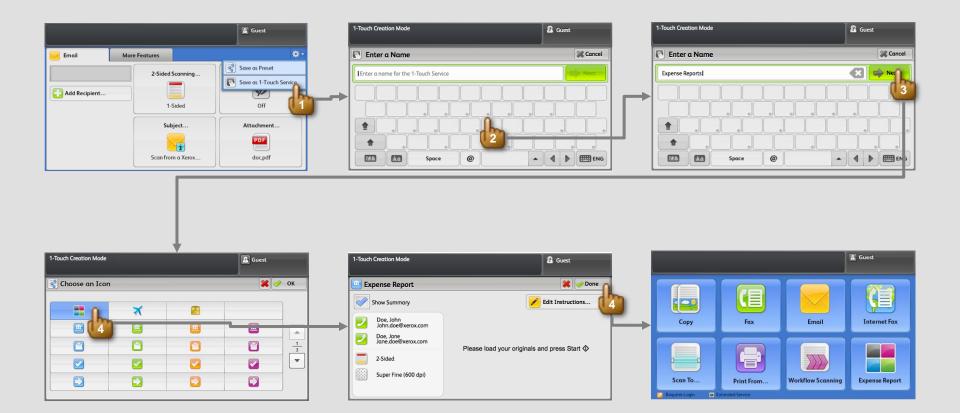

When user selects "Done", all settings are saved and the dialog is closed. The user is taken to All Services screen where the new 1-Touch service is added to the bottom of the list – yet the service should be visible to the user at this time (auto scrolled down if necessary).

There is a maximum of twenty-five (25) 1-Touch Services that can be made available (see Conflicts section).

## 95.300.013 > Reference > LUI Edit Preset

#### CONDITIONS:

- Tools is locked .
- User is logged in with admin privileges.

REFERENCE: VBS 95.125 Tools Presets Management Simplification Citara

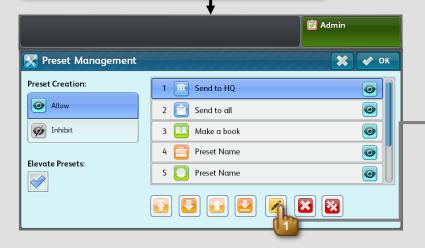

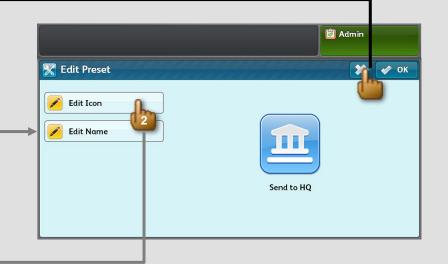

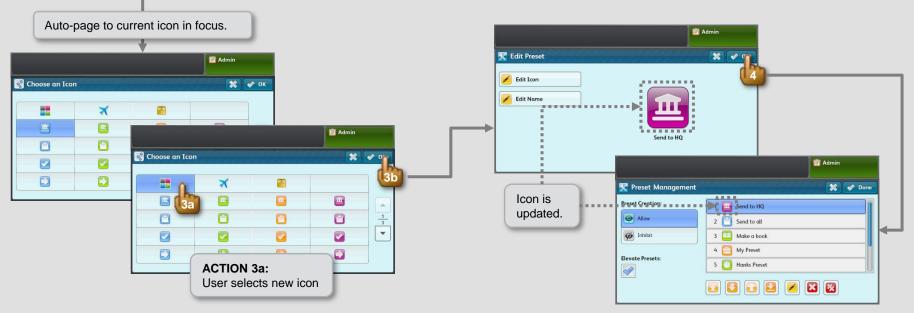

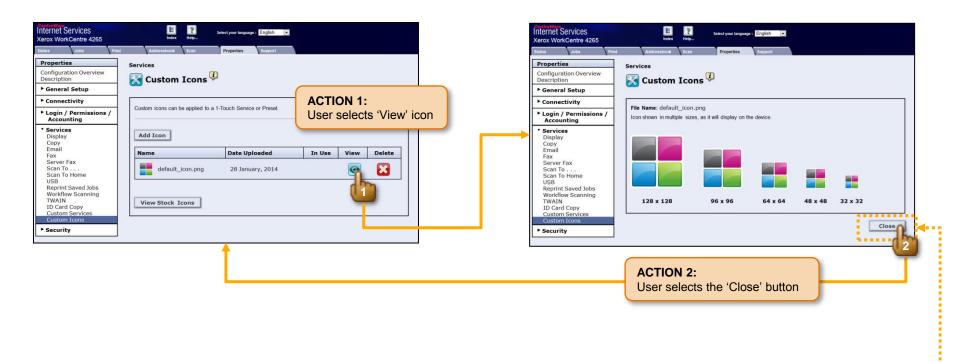

IF user is viewing an existing custom icon, THEN display the 'Close' button in place of the 'Cancel' and 'Accept' buttons normally found on the Preview screen.

#### 95.300.015 > Workflow > Delete Icon

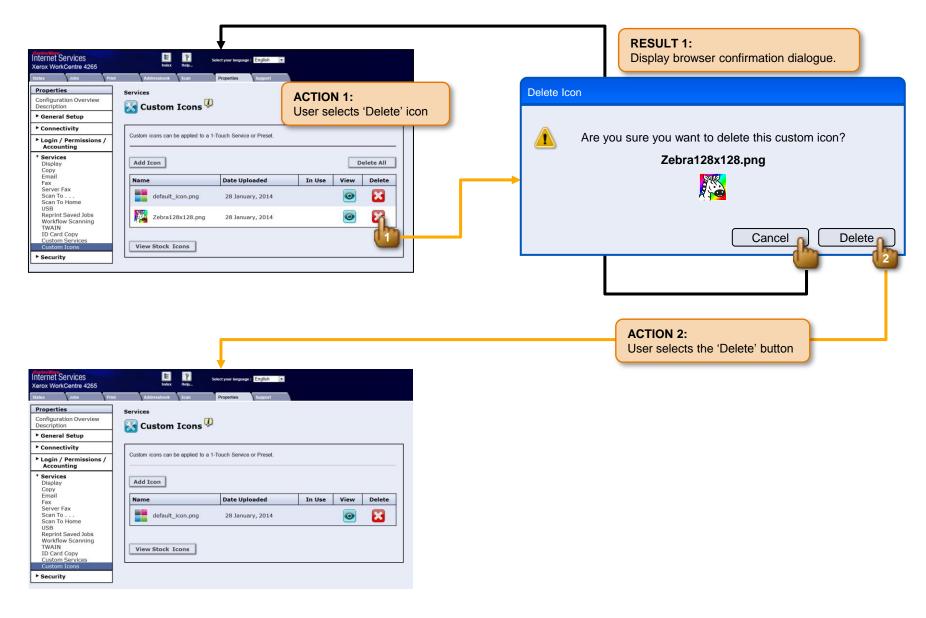

#### 95.300.016 > Workflow > Delete All Icons

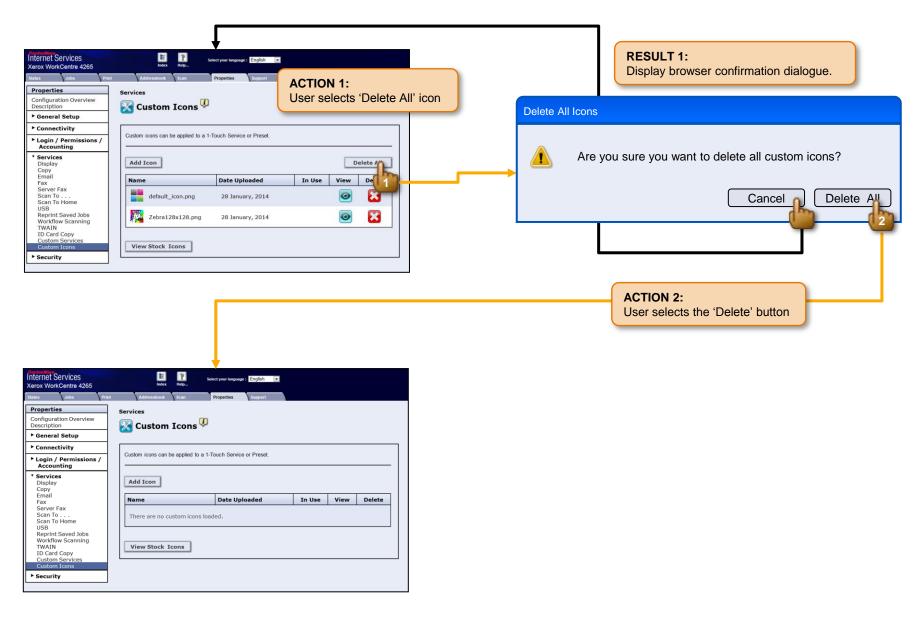

### 95.300.017 > Workflow > View Stock Icons

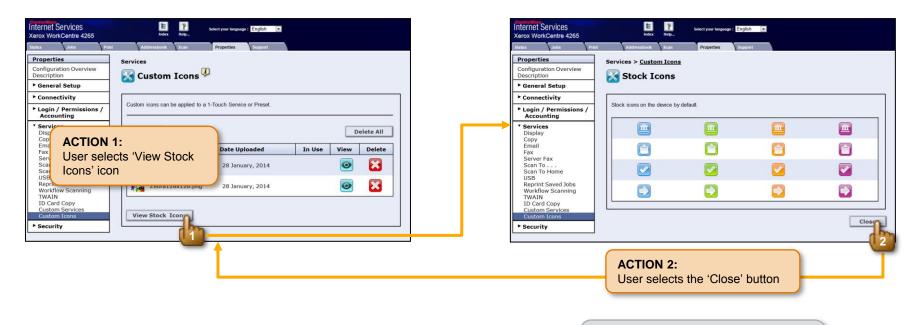

#### NOTE:

Not all stock icons shown in this screen illustration.

### 95.300.018 > Conflicts > Browse: Invalid File Format

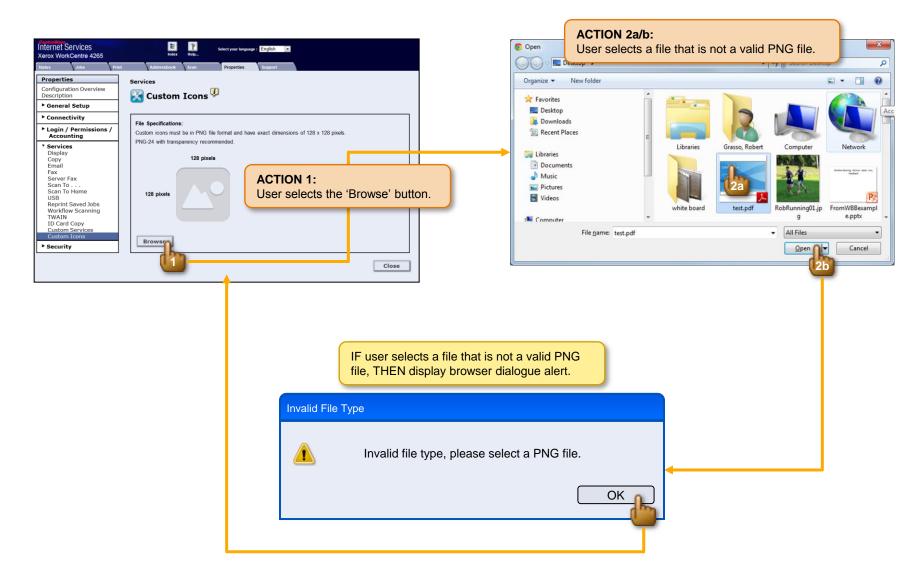

## 95.300.019 > Conflicts > Browse: Invalid Dimensions

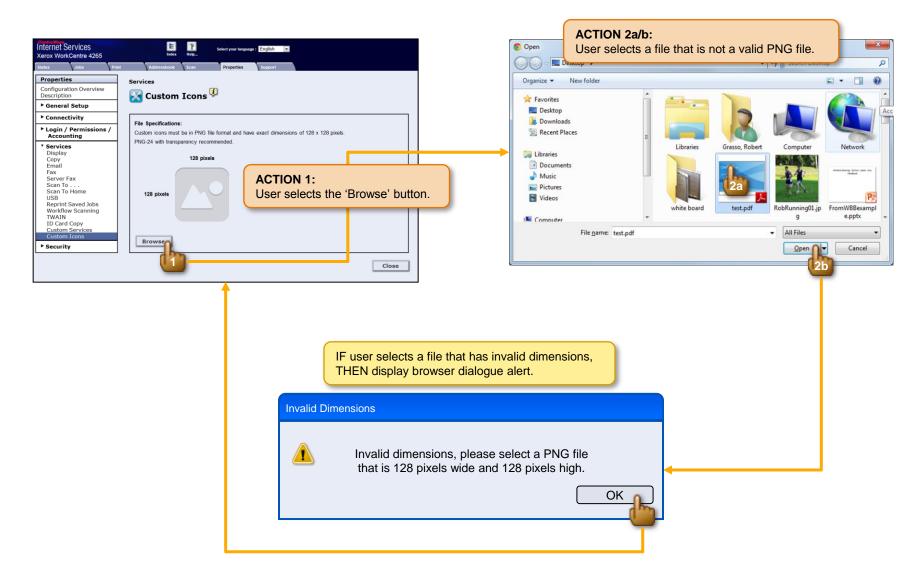

# 95.300.020 > Conflicts > Browse: Max Exceeded

| ControWare<br>Internet Services<br>Kerox WorkCentre 4265<br>Status Jobs Pr<br>Properties<br>Configuration Overview | int Addressbook Scan                         | Select your language : Englis<br>Properties<br>Suppo<br>The r<br>New in<br>the tal | display in red, the following text below it: |                            |                                  |   |
|----------------------------------------------------------------------------------------------------|----------------------------------------------|------------------------------------------------------------------------------------|----------------------------------------------|----------------------------|----------------------------------|---|
| Description                                                                                                    | 🛛 🔀 Custom Icons                             |                                                                                    |                                              |                            |                                  | _ |
| General Setup                                                                                                    |                                              |                                                                                    |                                              |                            |                                  |   |
| <ul> <li>Connectivity</li> <li>Login / Permissions /<br/>Accounting</li> </ul>                                     | Custom icons can be applied to               | a 1-Touch Service or Preset.                                                       |                                              |                            |                                  |   |
| Services     Display     Copy     Email     Fax     Server Fax                                                     | The maximum number of icons the table below. | has been reached. New icons cannot                                                 | be added withou                              |                            | ons from                         |   |
| Scan To<br>Scan To Home                                                                                            | Name                                         | Date Uploaded                                                                      | In Use                                       | View                       | Delete                           |   |
| USB<br>Reprint Saved Jobs<br>Workflow Scanning                                                                     | airplaine.png                                | 24 December, 2013                                                                  | ·                                            | 0                          |                                  |   |
| TWAIN<br>ID Card Copy<br>Custom Services                                                                           | box.png                                      | 28 January, 2014                                                                   | <b>~</b>                                     | 0                          | ×                                |   |
| Custom Icons  Security                                                                                             | default_icon.png                             | 1 October, 2013                                                                    | <i>🔶</i>                                     | 0                          | $\mathbf{X}$                     |   |
|                                                                                                    | doctor.png                                   | 28 January, 2014                                                                   |                                              | 0                          | 8                                |   |
|                                                                                                    | cheese.png                                   | 12 May, 2012                                                                       |                                              | Ø                          |                                  |   |
|                                                                                                    | leaf.png                                     | 5 January, 2014                                                                    |                                              | $\textcircled{\textbf{o}}$ | $\mathbf{\overline{\mathbf{x}}}$ |   |
|                                                                                                    | piggie.png                                   | 31 January, 2014                                                                   | <b>~</b>                                     | Ø                          |                                  |   |
|                                                                                                    |                                              |                                                                                    |                                              |                            |                                  |   |

## 95.300.021 > Conflicts > System Failure: Import

#### NOTE:

This operation failure covers all possible failures that may occur during this event.

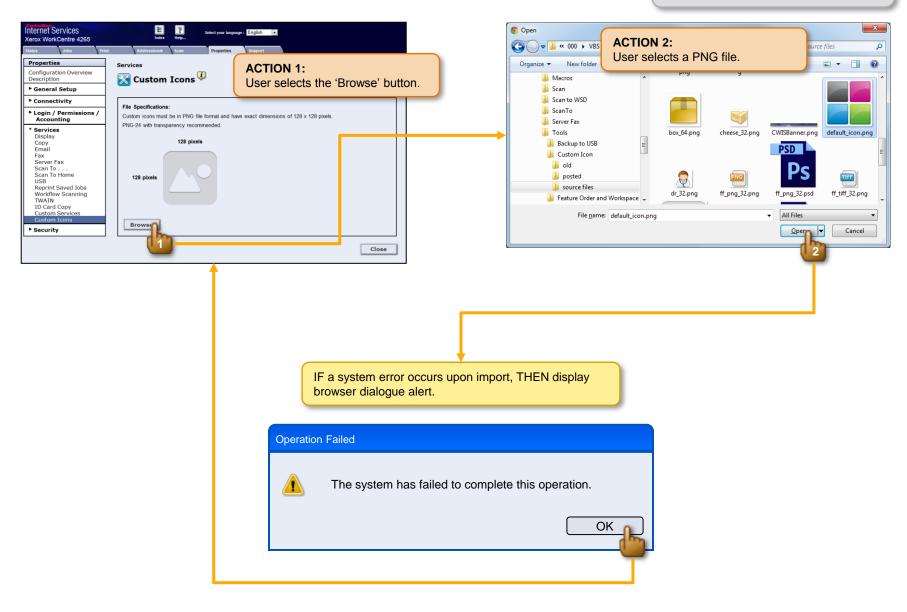

## 95.300.022 > Conflicts > System Failure: Accept

#### NOTE:

This operation failure covers all possible failures that may occur during this event.

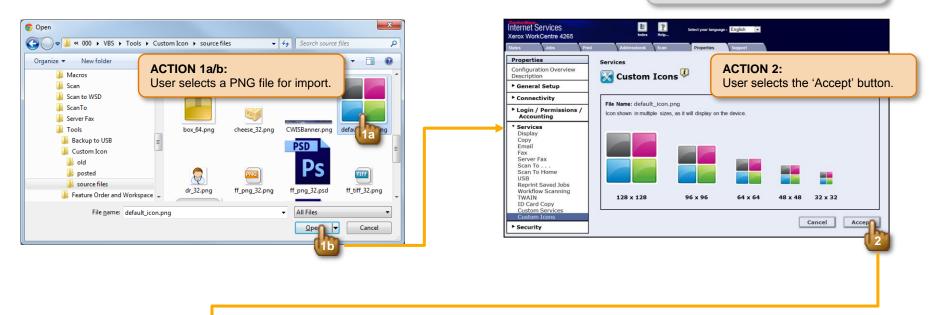

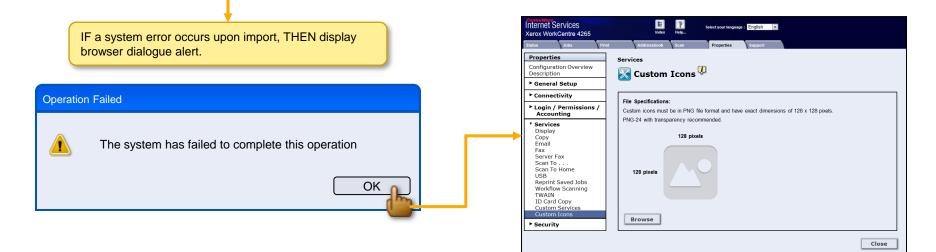

## 95.300.023 > Conflicts > Browse: File Name Already Exists on the Device

#### CONDITIONS:

· An icon with the name "cheese.png" already exists

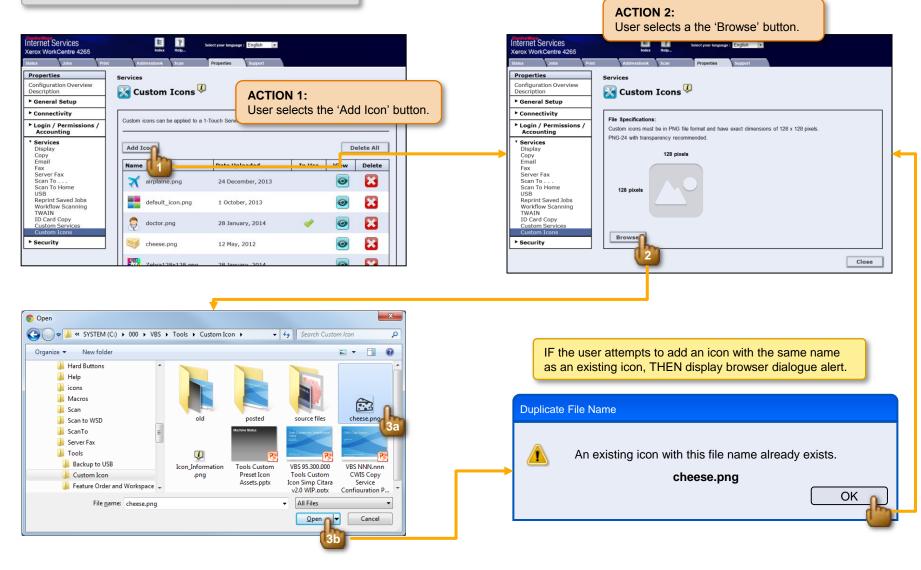

## 95.300.024 > Conflicts > Delete Icon That is in Use

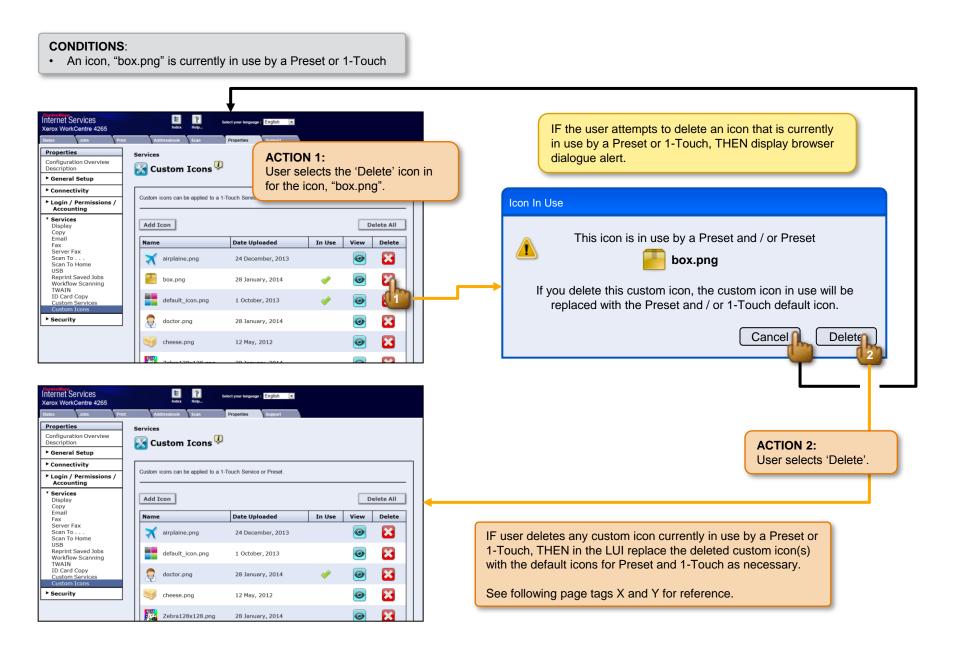

## 95.300.025 > Conflicts > Delete All Icons, Icon(s) in Use

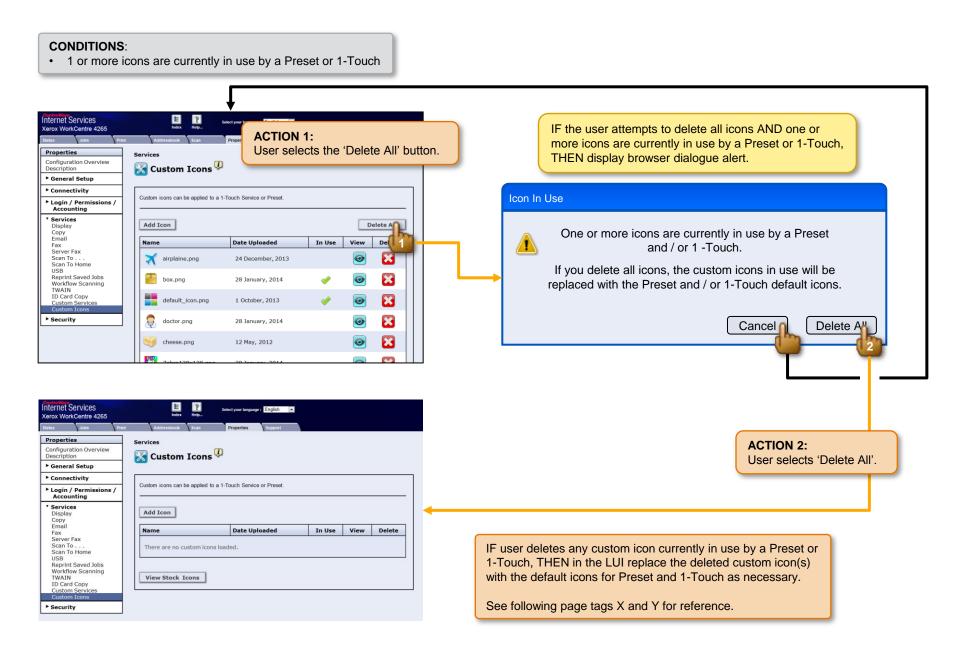

## 95.300.026 > Conflicts > Delete Icon That is in Use: Affect on Preset

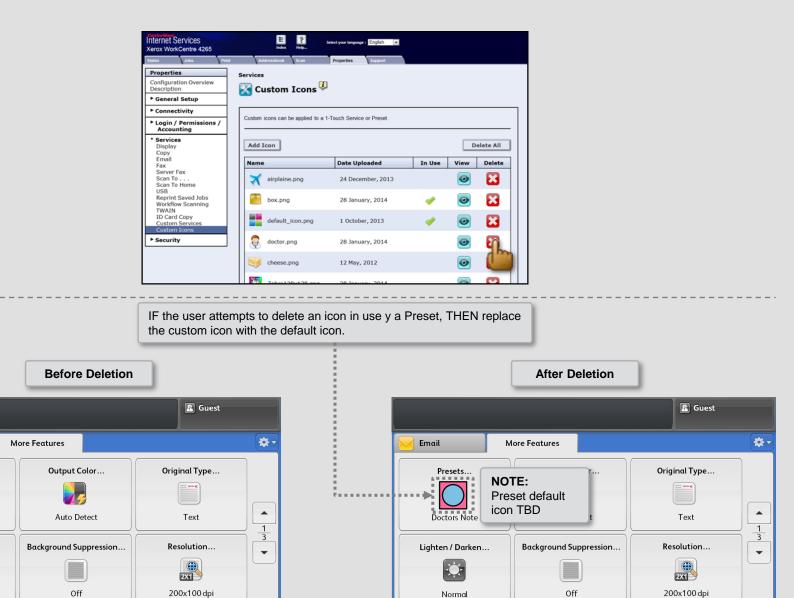

17

Email

Presets...

Ş

Doctors Note

Lighten / Darken...

Normal

## 95.300.027 > Conflicts > Delete Icon That is in Use: Affect on 1-Touch

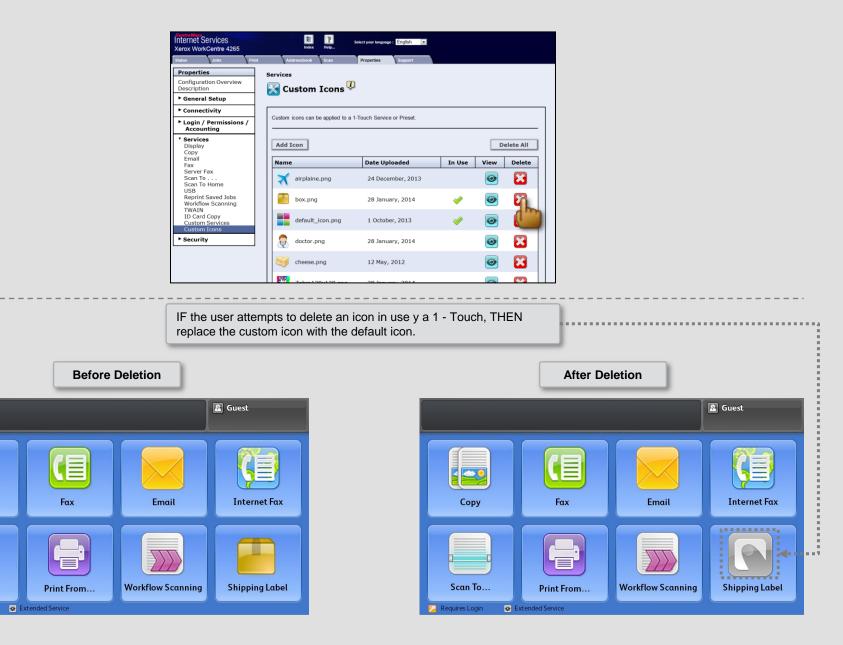

dit 🔴

Сору

Scan To...

💋 Requires Login

## 95.300.028 > Details > Add Custom Icon > Grid

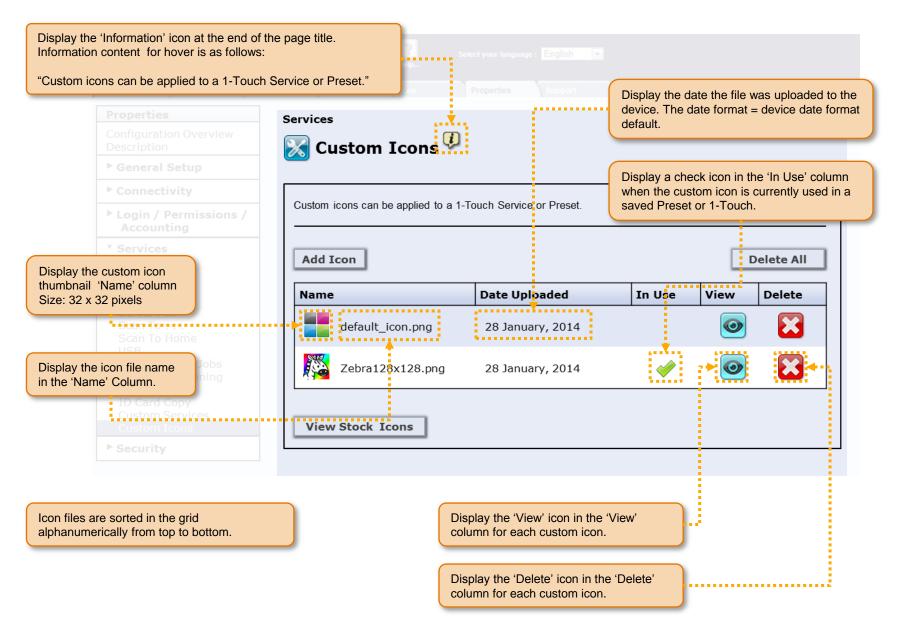

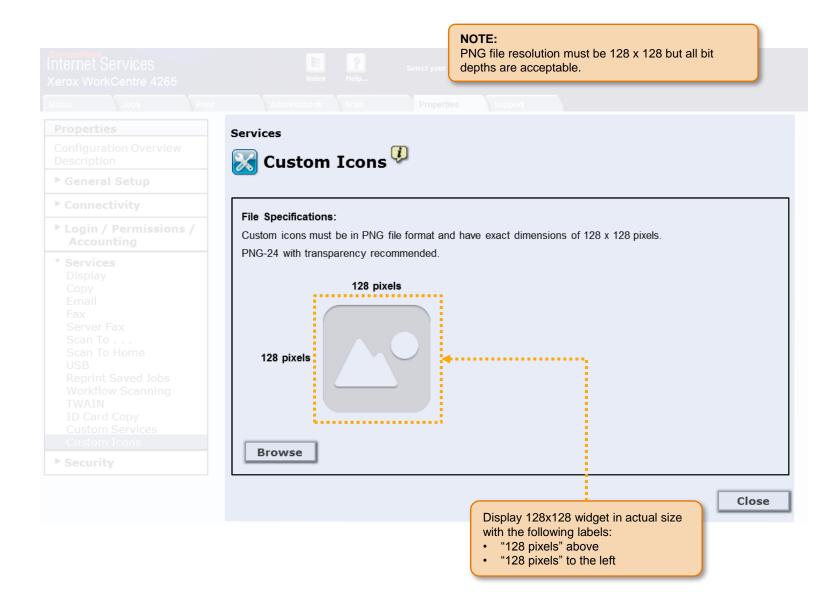

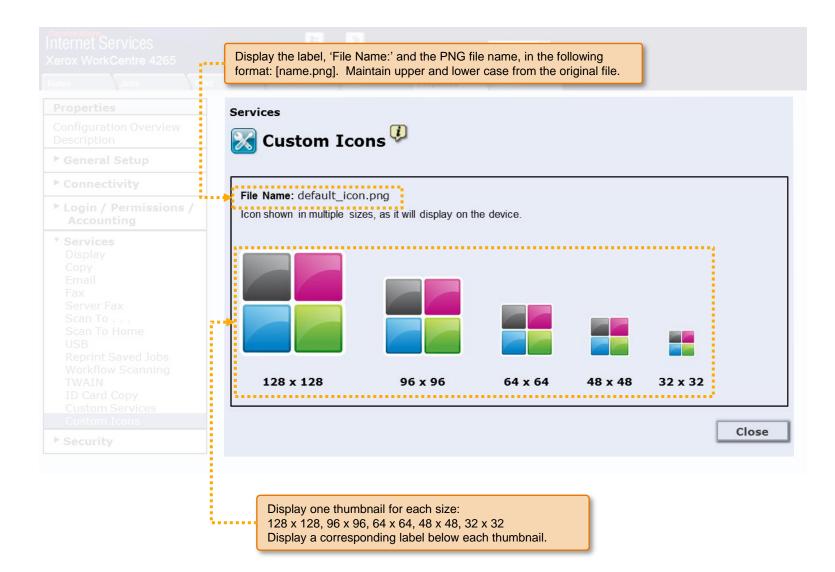

## 95.300.031 > Details > Add Custom Icon > View Stock Icons

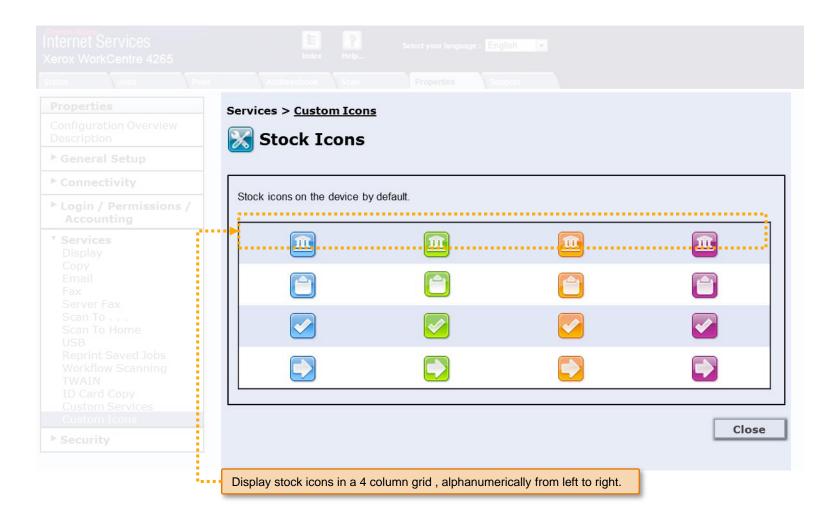

## 95.300.032 > Details > Source Files > Grid

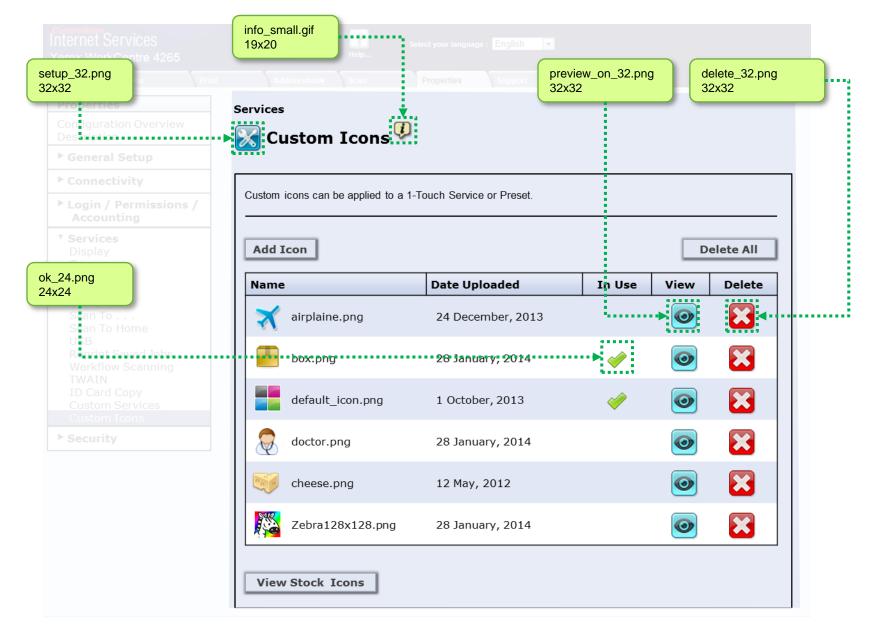

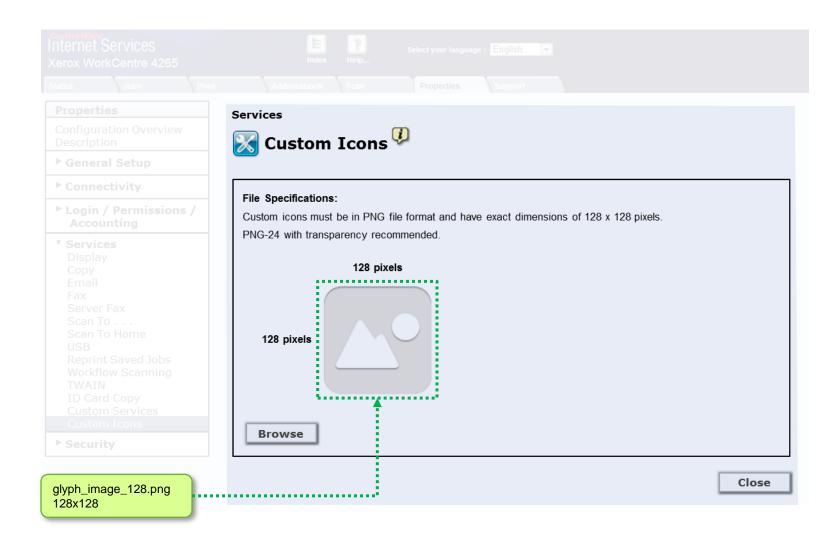